## **iOS Instructions:**

- 1. Download AIRLab URL Extractor from the App Store
- 2. Open up the app, you will see this screen first:

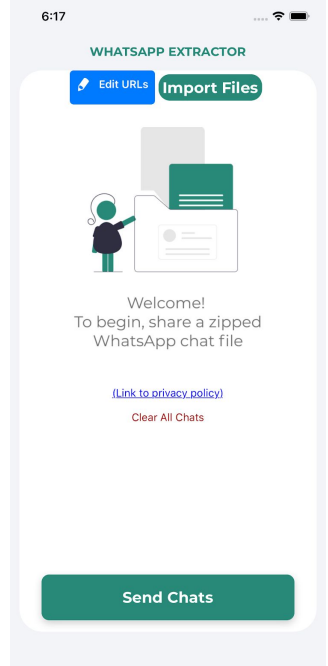

- 3. Leave the app and Navigate to WhatsApp and select the chat with URLs in you wish to share
- 4. Click on the WhatsApp chat title at the top of the screen (Example circled in red)

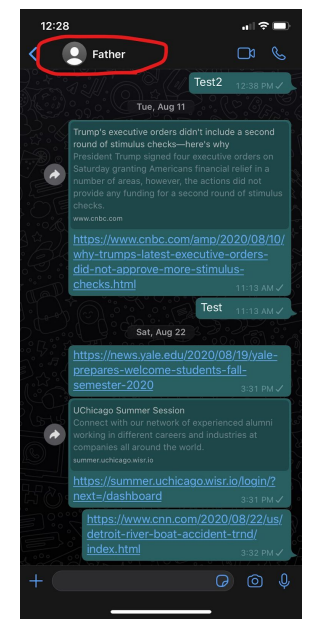

a. First, confirm that the chat you are sharing has URLs by clicking on "Media, Links, and Docs"

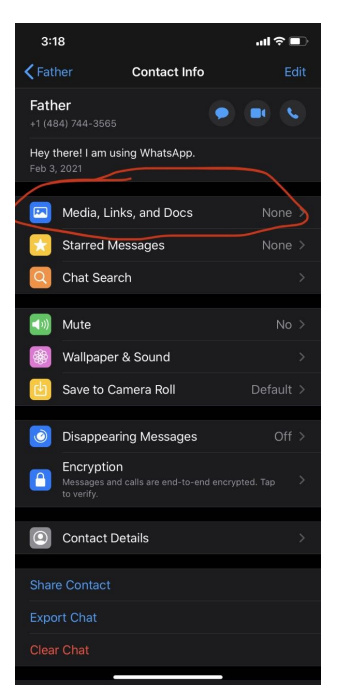

b. You should now see the number of links you have in your chat

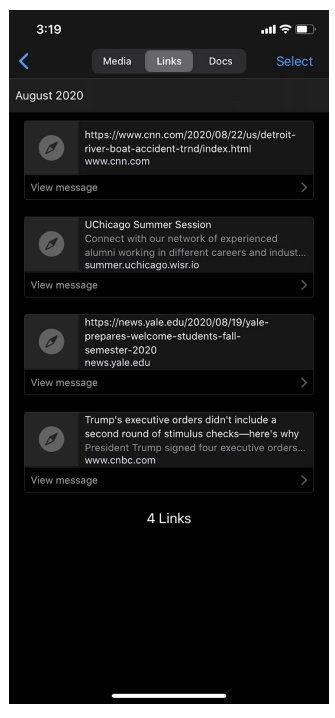

c. Scroll down to find Export Chat, click Export Chat, click Without Media

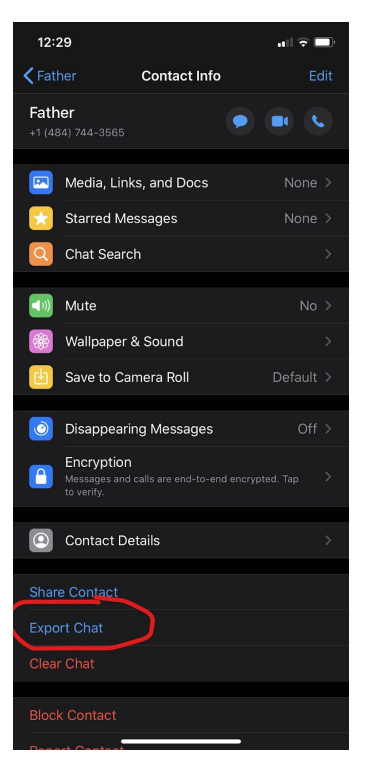

- d. Select AIRLab URL Extractor (if it's not there, go to the "More" option and find it there
- e. When sharing, immediately click "Post", no need to enter any text in the pop up box

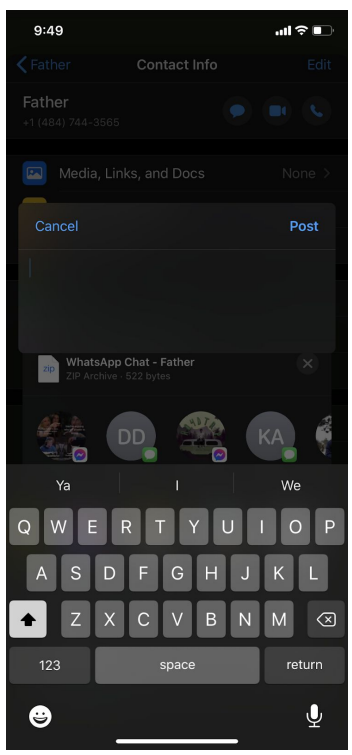

5. This should open up AIRLab URL Extractor to the chat information screen which summarizes the data we extracted about your chat:

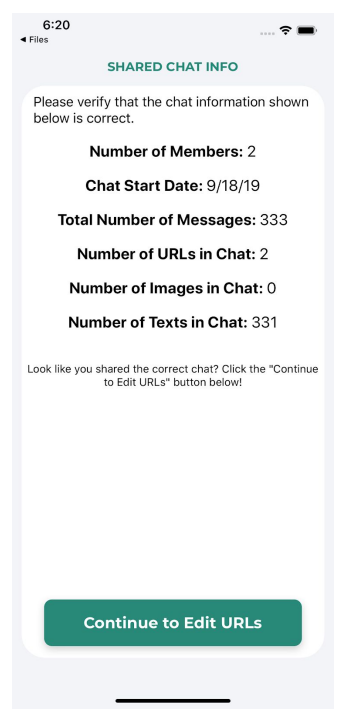

6. Click "Continue to Edit URLs" to bring up the Extracted URLs:

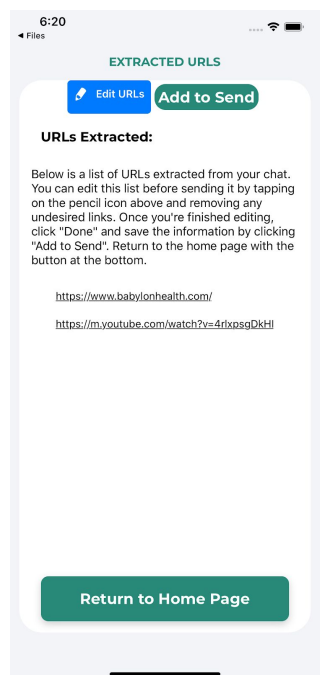

- 7. Click the "Edit URLs" button if you wish to delete some URLs, click the red X next to each URL
- 8. Once finished editing, click "Add to Send" to add the URLs to your send file, then click "Return to Home Page" to return to the home screen
- a. Note that if you do not wish to add your URLs to the send file, simply click "Return to Home Page" without pressing "Add to Send"
- 9. The home page should look like something like:

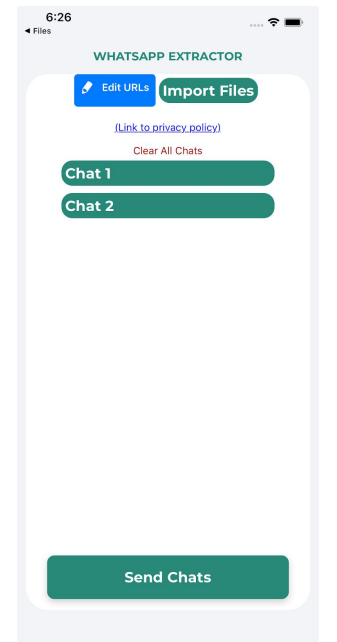

- 10. Continue to edit and add chats as you wish by repeating steps 3-9 for each chat in WhatsApp that you wish to share URLs from
- 11. Once you are ready and have completed adding all the chats you wish to share with us, click "Send Chats", this should open up the send screen:

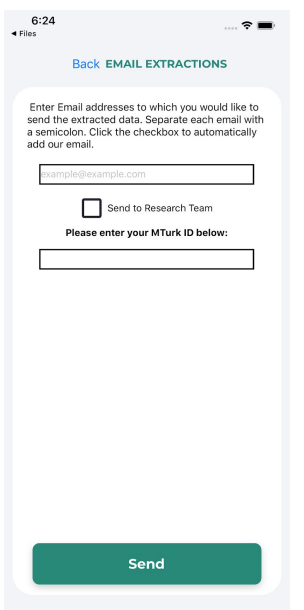

12. Enter the email address you would like your file to be sent to, select whether you would like to also send your file to the research team, and if you are part of the study, enter your Prolific ID

- 13. Once you are ready to email your file, click "Send" which should prompt your native email client to open up with all recipients set up
- 14. Confirm that the email is set up correctly with an attachment file that's named with your Prolific ID, send once ready